## **IP Camera Installatie handleiding**

#### **APP Downloaden**

Download en installeer de P2PIPC‐app op uw smartphone/tablet voordat u start met het instellen van de IP‐camera. U kunt deze App vinden in de Google Play Store of in de APP Store onder de naam: "P2PIPC"

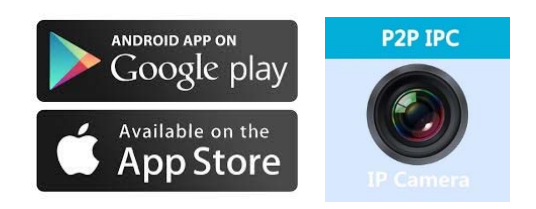

# **Eén Toets instelling installatie functie (De Smartphone moet verbonden zijn met de Wifi)**

**Stap1**: Sluit de camera aan met de voedingsadapter.

**Stap2:** Start de App op, klik op "+" rechtsboven om toegang te krijgen tot de functie: "Camera toevoegen" en klik vervolgens op "Eén toets instelling". Het onderstaande scherm zal op uw smartphone of tablet verschijnen:

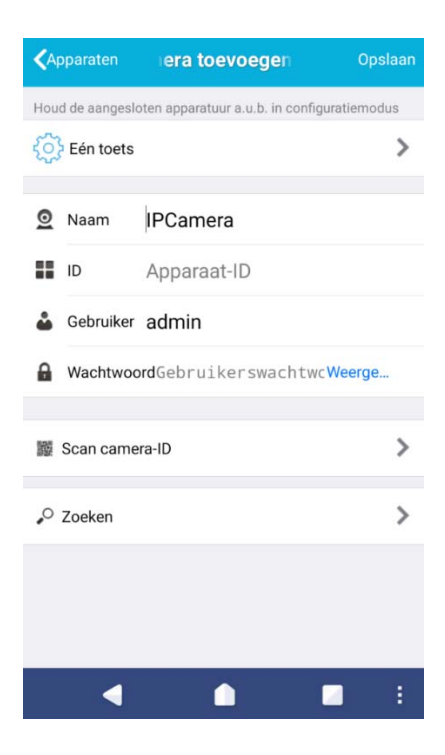

**Stap3:** Voer het juiste Wifi‐wachtwoord in en klik vervolgens op: "Configuratie starten", het volgende beeld zal dan verschijnen in uw scherm:

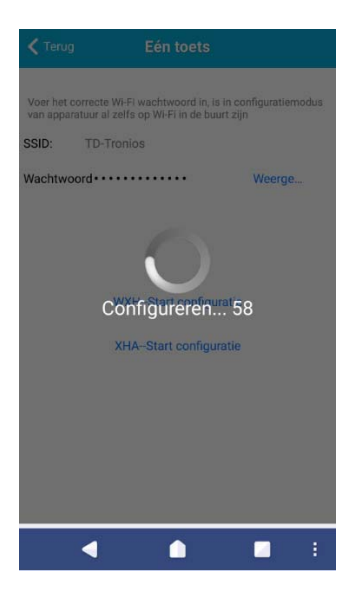

**Stap4***:* Wacht 70 seconden, daarna kunt u op de betreffende camera klikken en het wachtwoord invoeren. Als u klaar bent, klikt u op "opslaan" om de camera verbinding te laten maken met de Wifi.

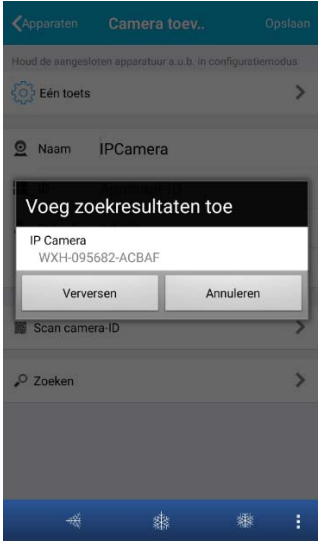

Onderstaande weergave zal op uw smartphone/tablet worden weergegeven:

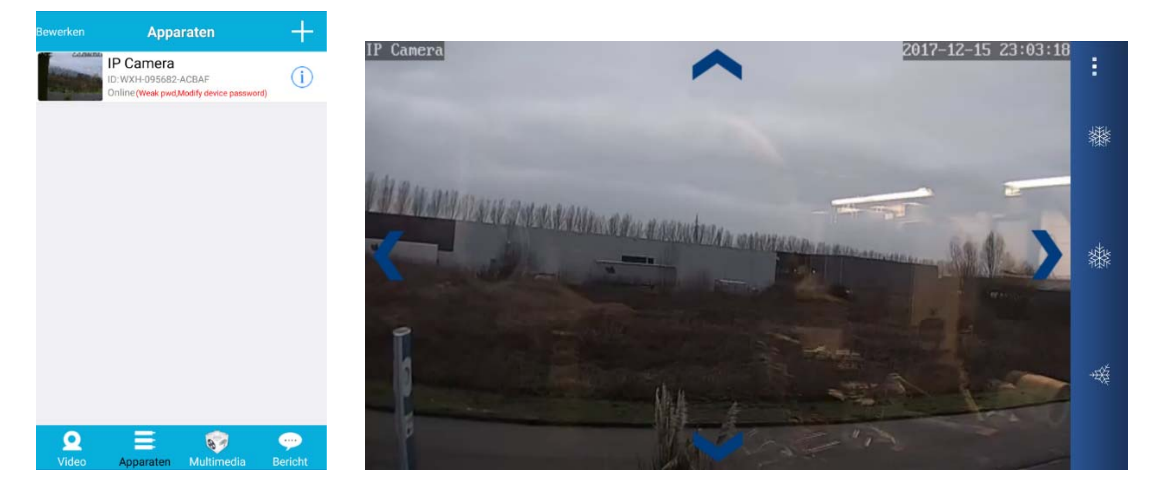

### **IP Camera quick installation manual**

### **APP Download**

Please download and install the P2PIPC App before you set up the IP camera. Search on Google Play Store or APP Store for: "P2PIPC"

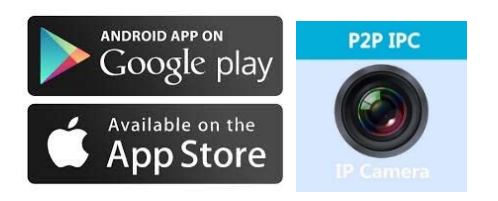

One key setting function (cell phone must be connected to the WIFI)

**Step1.** Connect the camera with the power adapter.

**Step2.** Launch the APP, tap on "+" to access the "Add Camera" function, then click on "One Key Setting" and the screen as shown below will appear:

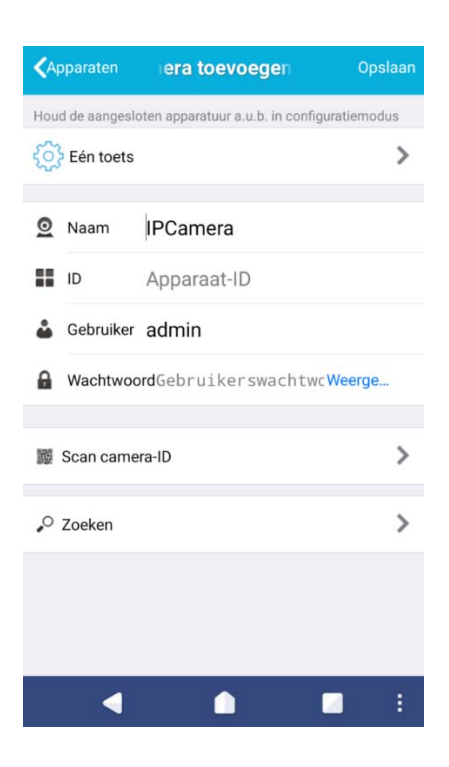

**Step3.** Enter the correct WIFI password, then click on: "Start configuration", like as shown in the screen below:

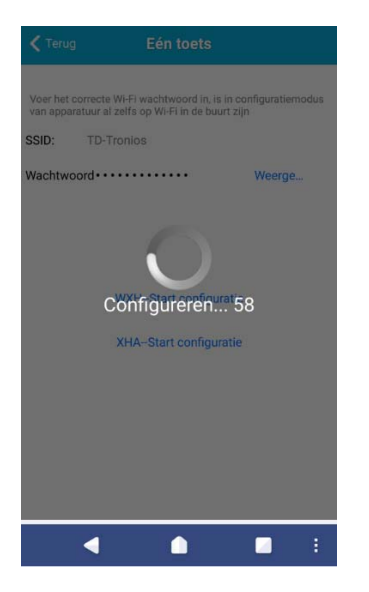

**Step4.** Wait for 70 seconds, then close the respective device and enter the password. If done, click on "save" to connect to the WiFi

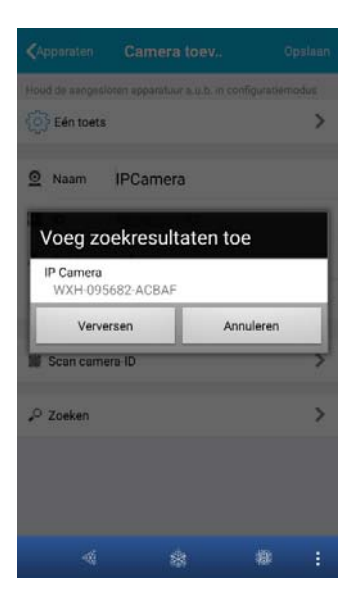

The video will be showed wirelessly:

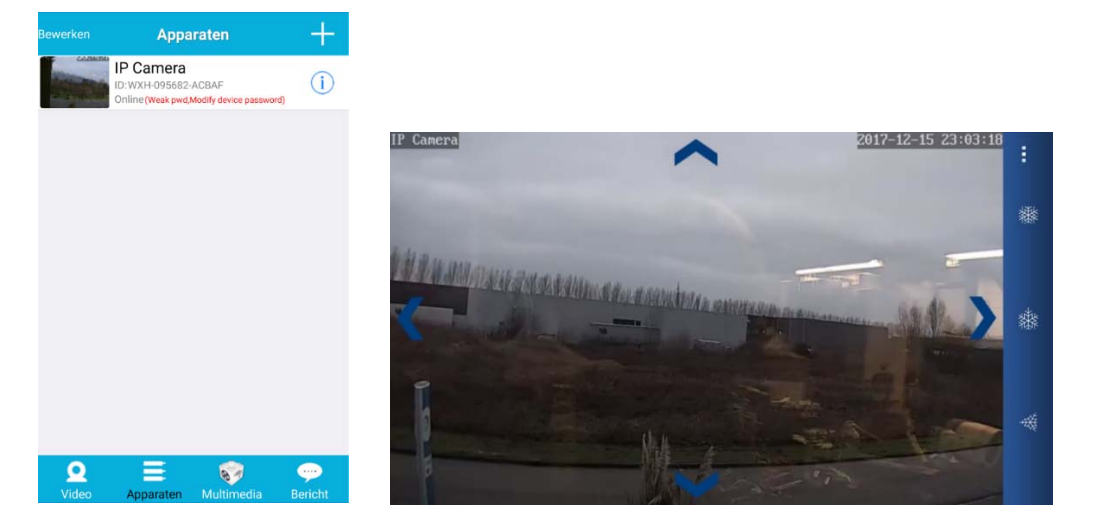